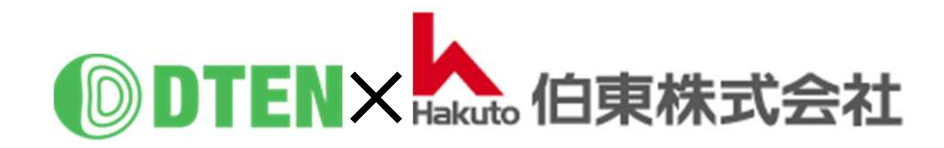

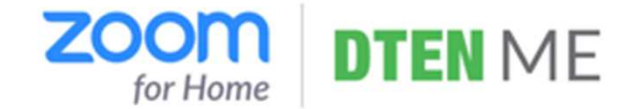

# **DTEN ME Setup-Manual**

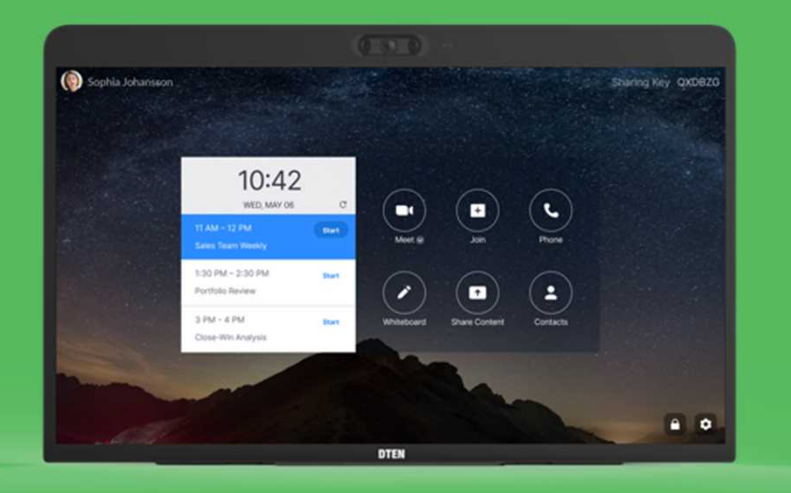

## **初 期 設 定 編**

ZR ver. 5.5.0 FW ver. 1.4.1

2021/3/22 Rev. 2.5

### 初期設定編 目次

#### ■MEのセットアップ

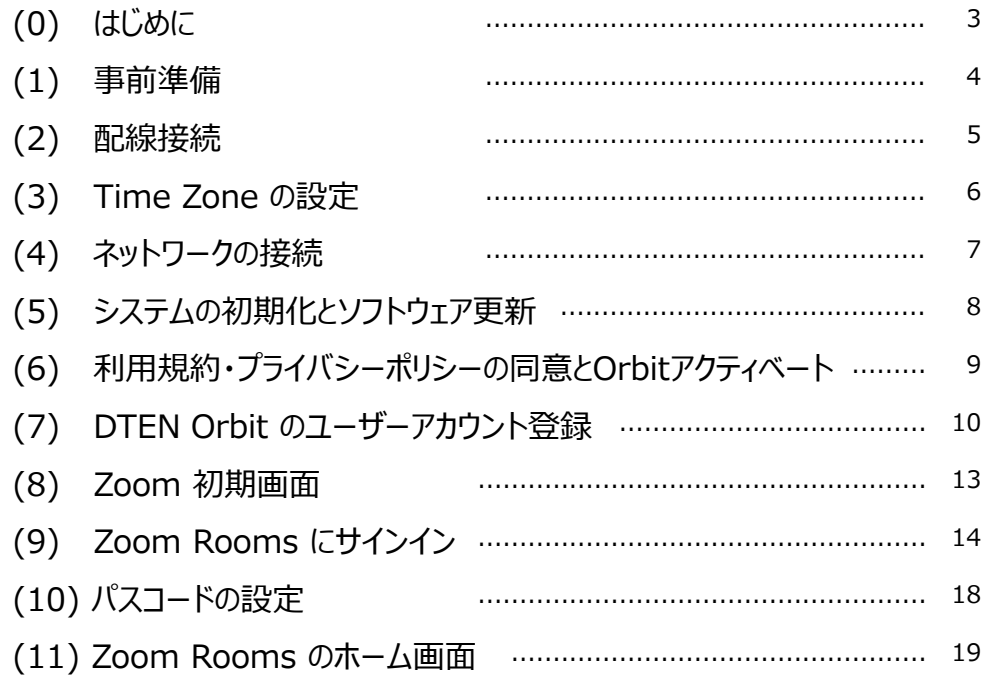

作成時の最新バージョン Zoom Rooms 5.5, FW 1.4.1 で説明しています。

#### ■基本的な使い方

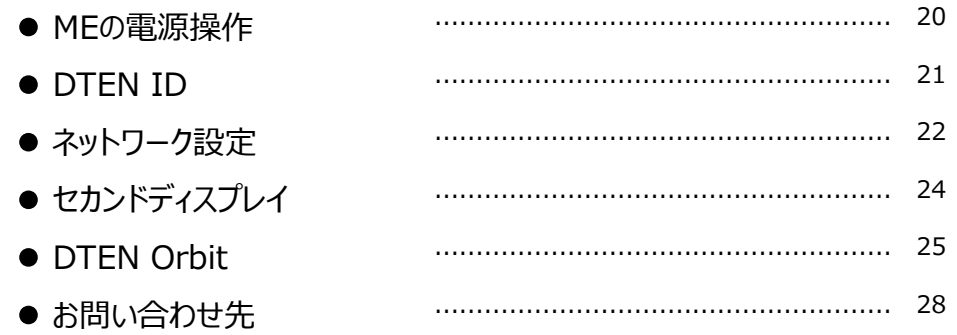

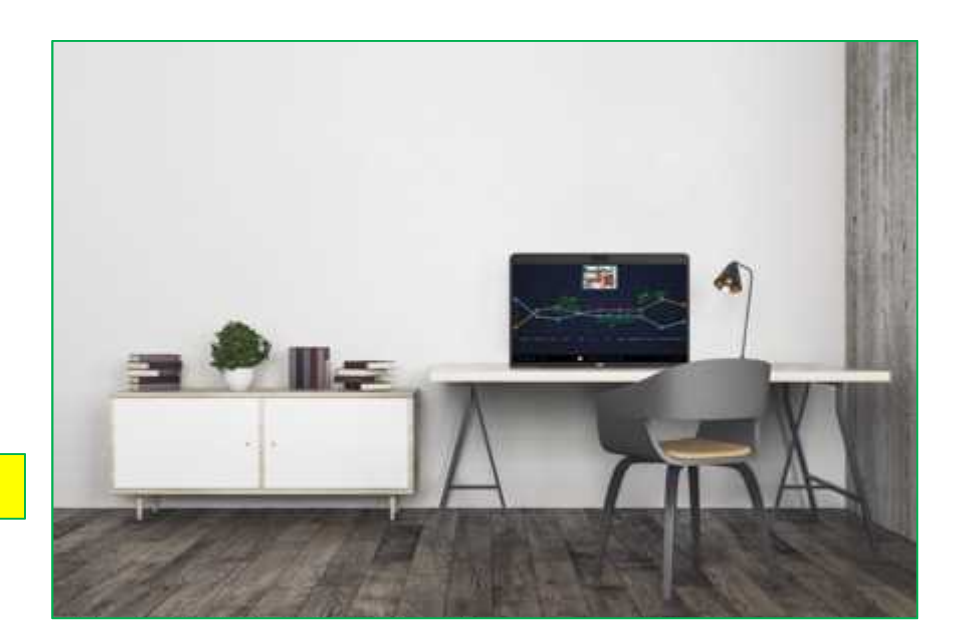

#### ■ MEのセットアップ

## **(0) はじめに**

#### 当製品を正しくご使用いただくために、必ず本マニュアルをお読みください。

なお、組立不良や取扱不備による事故や損傷については、当社では責任を負いませんのでご了承ください。

- ▲ 電源を接続する前に、本マニュアルに従ってすべての接続が正しいことをご確認ください。
- ▲ 熱源の近くや直射日光があたるところに、当製品を置かないでください。
- ▲ 当製品は電子機器です。湿気を避け安全な環境で保管してください。液体との接触は避けてください。
- ▲ 当製品の内部を分解し修理等は行わないでください。
- ▲ 長期間ご使用されないときは、当製品を電源コードから外してください。
- ▲ 清掃中は、必ず電源を切ってください。柔らかく乾いた布または少し湿らせた布をご使用ください。
- ▲ 損傷した機器は絶対に使用しないでください。

#### **(1) 事前準備**

- MEのセットアップ、Zoom Roomsのご利用には、下記要件が必要になります。あらかじめご準備ください。
	- ✔ インターネット環境
	- ✔ 3ピン電源用コンセントまたは変換プラグ
	- ✔ Zoom アカウント登録用のメールアドレス
	- DTEN Orbit登録用のメールアドレス及びメール受信端末(パソコン、タブレット、スマホ)

セットアップは、通信速度によりますが、約30分程度かかります。

#### **(2) 配線接続**

- 有線LANでインターネット接続する場合には、本体背面のカバーを開き、LANケーブルを挿し込みます。
- 付属の電源アダプタにケーブルを確実に挿し込み、本体背面に電源プラグを挿し込みます。
- 電源ケーブルをコンセントに挿し込むと、ME本体が自動的に起動します。

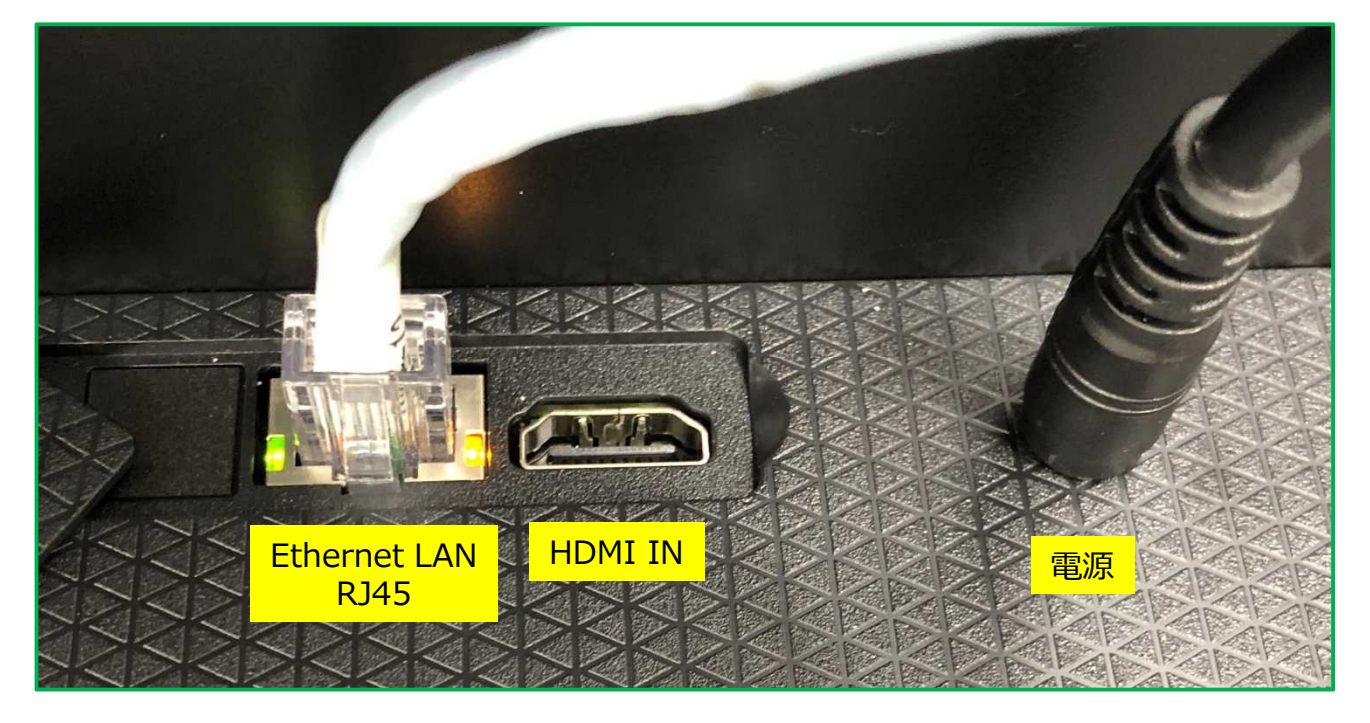

### **(3) Time Zoneの設定**

- 本体起動後、Time Zone設定画面が表示されます。
- ディスプレイに表示されたウィンドウをスクロールアップさせて、JST(日本時間)を選択します。

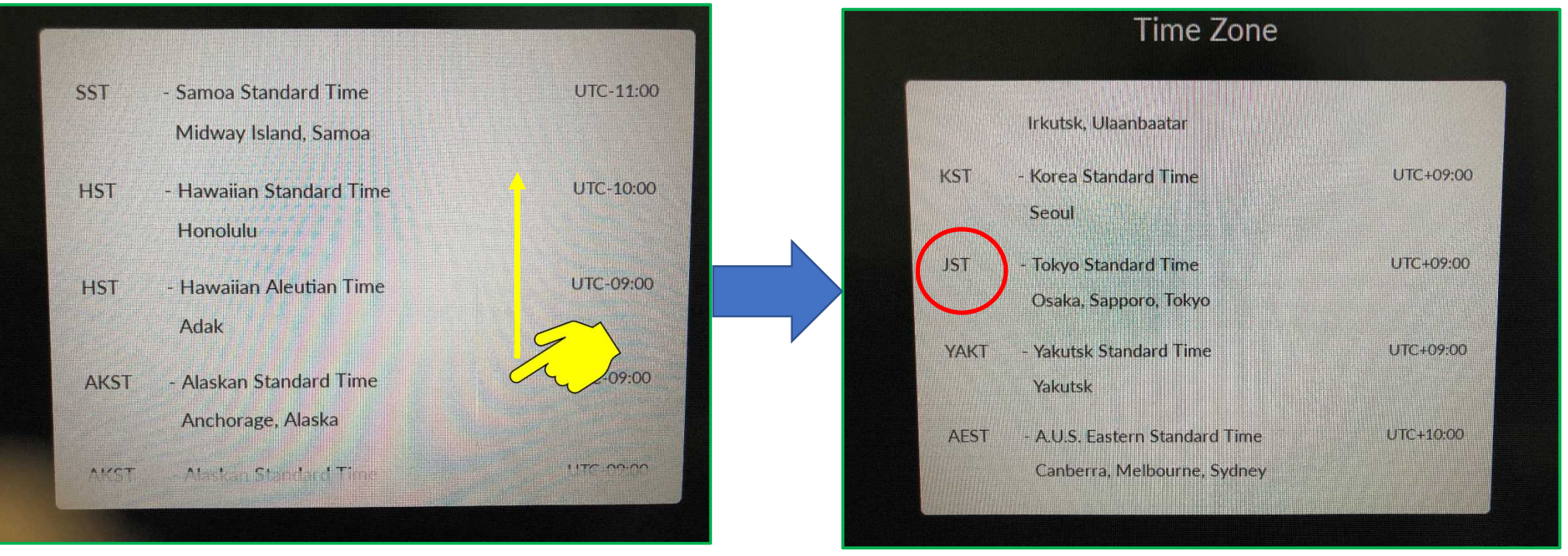

#### JSTは、下から10番目

### **(4) ネットワークの接続**

- ① 有線LAN接続
- Time Zone設定後、自動的にネットワーク接続を開始します。
- ② 無線LAN接続
- "Select Wi-Fi Network instead"をタップ
- 利用可能な Wi-Fiネットワーク が表示されます。
- 接続する Wi-Fiネットワーク名(SSID)をタップ
- Passwordを入力
- Joinをタップし、Wi-Fiネットワーク接続を開始します。

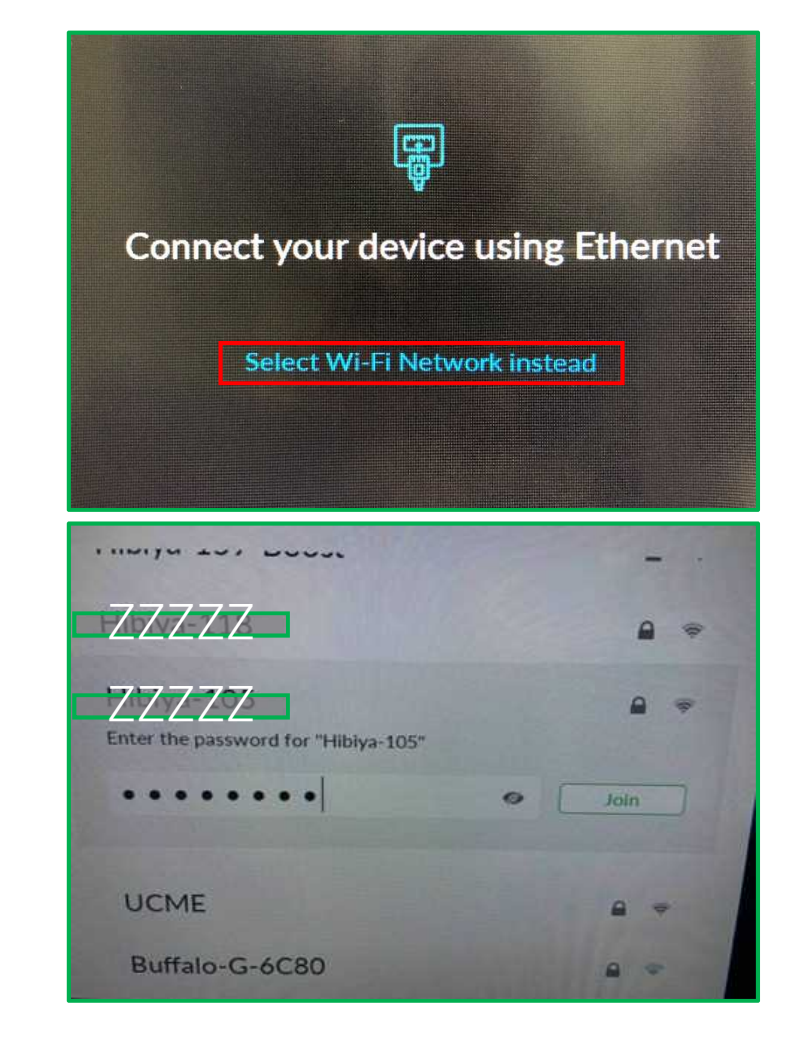

※ 社内のセキュリティ管理の制約等で、インターネットに接続できない場合やネットワーク検索が続く場合には、 スマホのテザリング機能を利用して、セットアップまで完了させることをお勧めします。(プロキシ/IPの設定は、後から設定することも可能です。)

### **(5) システムの初期設定とソフトウェア更新**

• ネットワーク接続が開始されると、システムの初期設定、 ソフトウェア更新のダウンロードを開始します。

※ネットワークの通信速度により異なりますが、 完了までに15~20分程度かかります。 電源を切らずに、そのままお待ちください。

Depending on your network speed, the update may take up to 15 minutes Please do not disconnect or power off the system If you have any questions, feel free to contact us

SUPPORT@DTEN.COM \1.866.936.3836

#### **(6) 利用規約・プライバシーポリシーの同意とOrbitアクティベート**

- システムの初期設定とソフトウェア更新が完了すると、 利用規約・プライバシーポリシーの同意画面が表示されます。
- □にチェックを入れて、I Agreeをタップ
- 同意後、DTEN Orbitの登録に進みます。

#### ※重要

DTEN Orbitに、ユーザーアカウント登録することで 製品保証期間は、30日間 → 1年間に延長されます。 手順(7)に従って、30日以内に登録を完了ください。

※あとでアクティベートする場合は、"Continue Later" "Continue Anyway"をタップ、 DTEN Orbitのユーザーアカウントを既にお持ちの方で、複数デバイスを一括アクティベート する場合は、"Click here"をタップし、手順(8) に進みます。

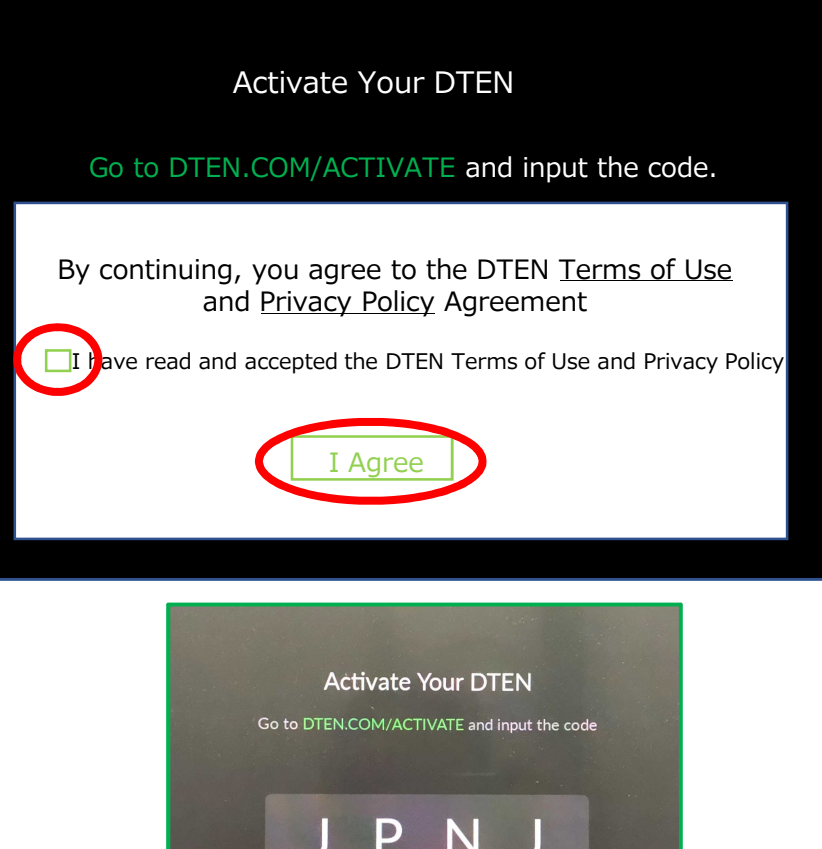

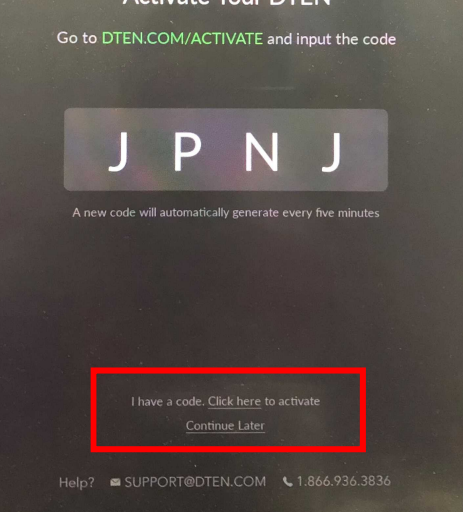

### **(7) DTEN Orbitのユーザーアカウント登録**

ここからは、端末(パソコン、スマホ、タブレット等)と、MEを交互に操作します。

- 端末操作 (ウェブブラウザ)
	- ① https://dten.com/activate にアクセス

※ 表示されない場合、ブラウザ変更(Google Chrome, Microsoft Edge等)をお試しください。 Internet Explorer (Microsoft) はサポートしていません。

- ② DTEN Orbitの表示画面に従い、メールアドレスを入力し、 Next をクリック
- ③ MEディスプレイに表示された4桁のコードを入力

(コードは5分間隔で更新されます。)

- ※ セットアップ完了後にご登録される場合、D7本体の背面ボタン(下から2番目)を押すことで 4桁コードは表示されます。
- ④ 手順②で登録したメールアドレスに、確認メールが配信されます。

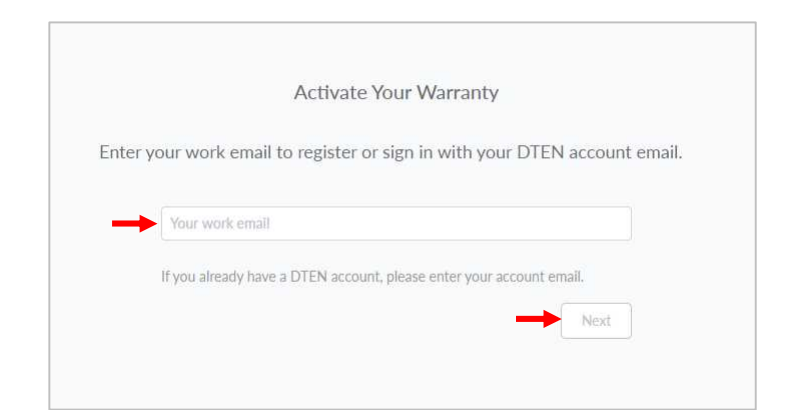

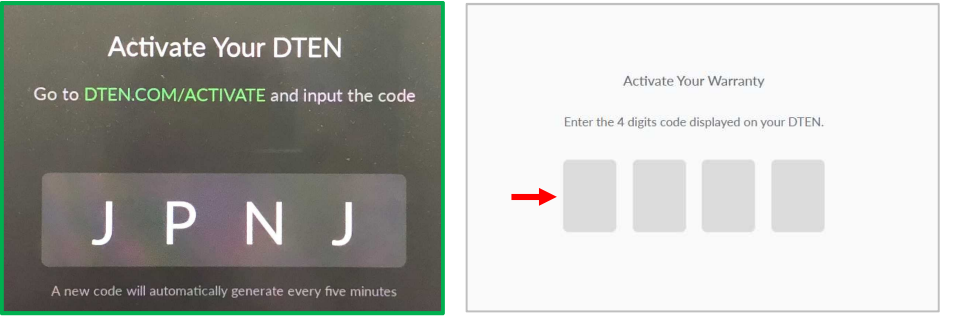

Please Verify Your Email You are almost there! We have sent an email to .co.jp Please click on the link in your email to complete your warranty activation. Can't find email? Resend email Wrong email? Re-enter your work email address

### **(7) DTEN Orbitのユーザーアカウント登録**

- 端末操作(メール)
	- ⑤ DTEN <notifications@dten.com>より、②で登録したメールアドレスに確認メールが配信されます。
	- ⑥ メール本文の Sign In to Manage Your DTEN (\*1)をクリック
		- ※ Sign In to Manage Your DTEN が表示されない場合、赤下線部のリンク (\*2)をブラウザに貼り付け、

DTEN Orbit の Create Account ページへ移行します。

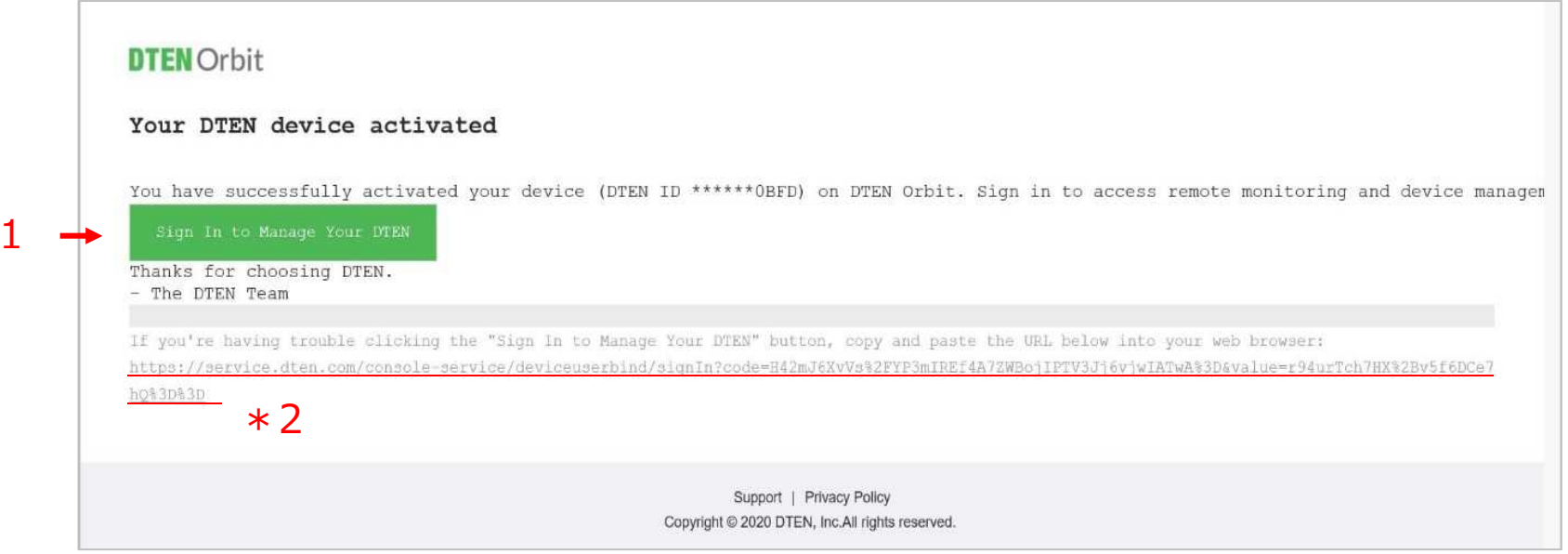

 $\ast$ 

#### 2021/3/22 Copyright © Hakuto Co., Ltd. All Rights Reserved. 11

**(7) DTEN Orbitのユーザーアカウント登録**

- 端末操作 (ウェブブラウザ)
	- ⑦ DTEN Orbitのユーザーアカウントを新規作成します。
		- ユーザーアカウント名、パスワードを設定し、Nextをクリック

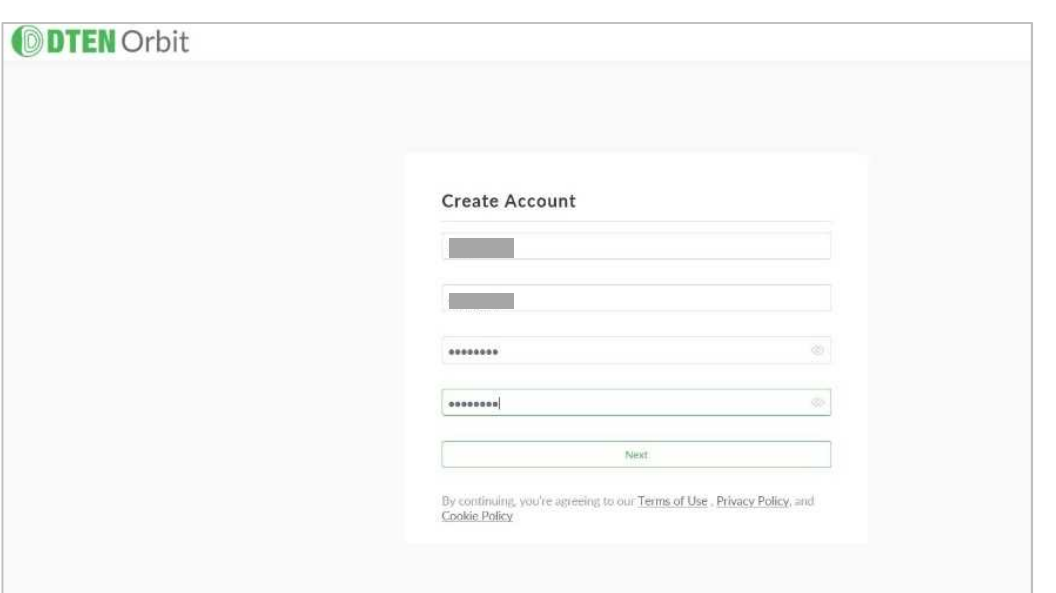

⑧ 右図のようにメッセージ表示されることで DTEN Orbitのユーザーアカウント登録は完了です。

※Generate Activation Codeは、クリックする必要ありません。

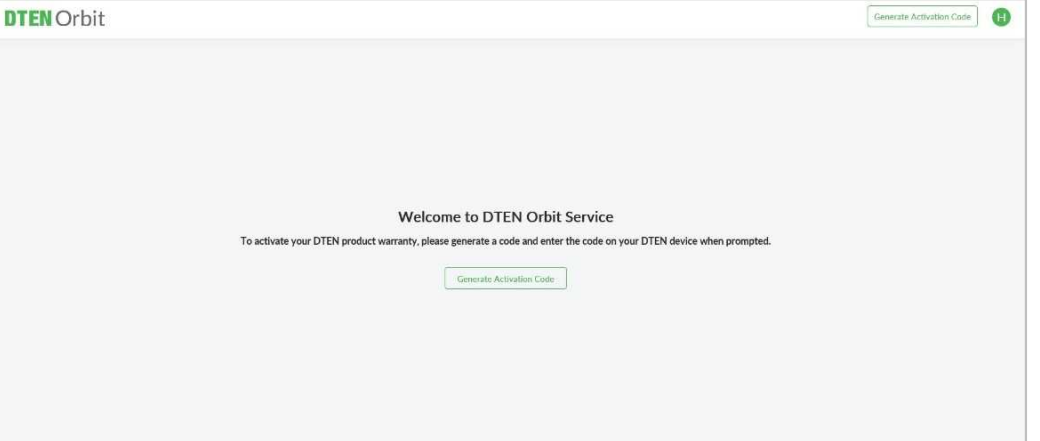

### **(8) Zoom初期画面**

- DTEN Orbit のアクティベートが完了(またはスキップ)すると、Zoom初期画面が表示されます。
- Zoom Rooms のサインインは、4通りあります。手順(9)のいずれかの方法でサインインください。

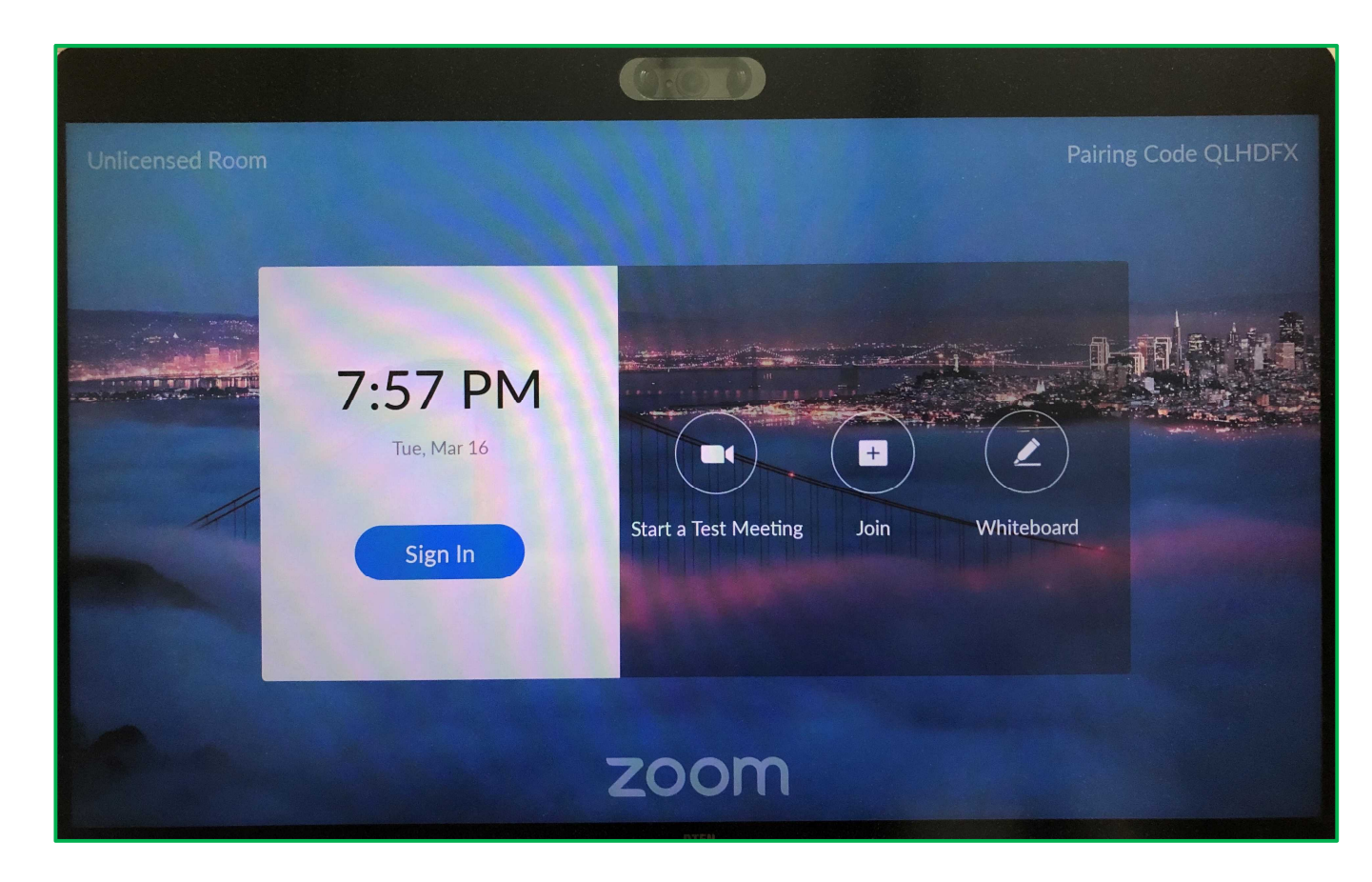

### **(9) Zoom Roomsにサインイン①**

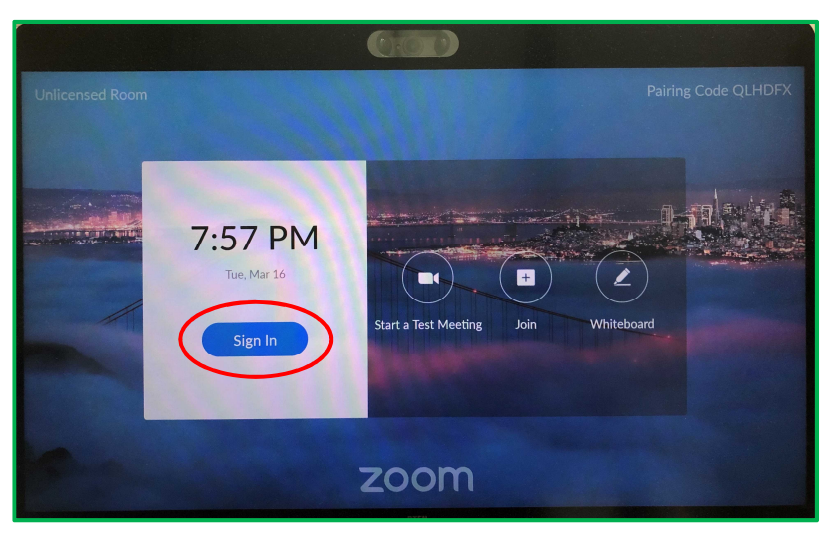

① Zoom初期画面より、"Sign In"をタップ

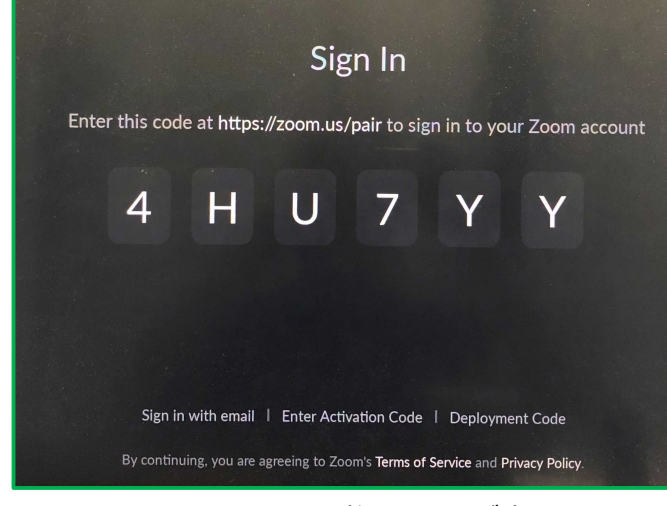

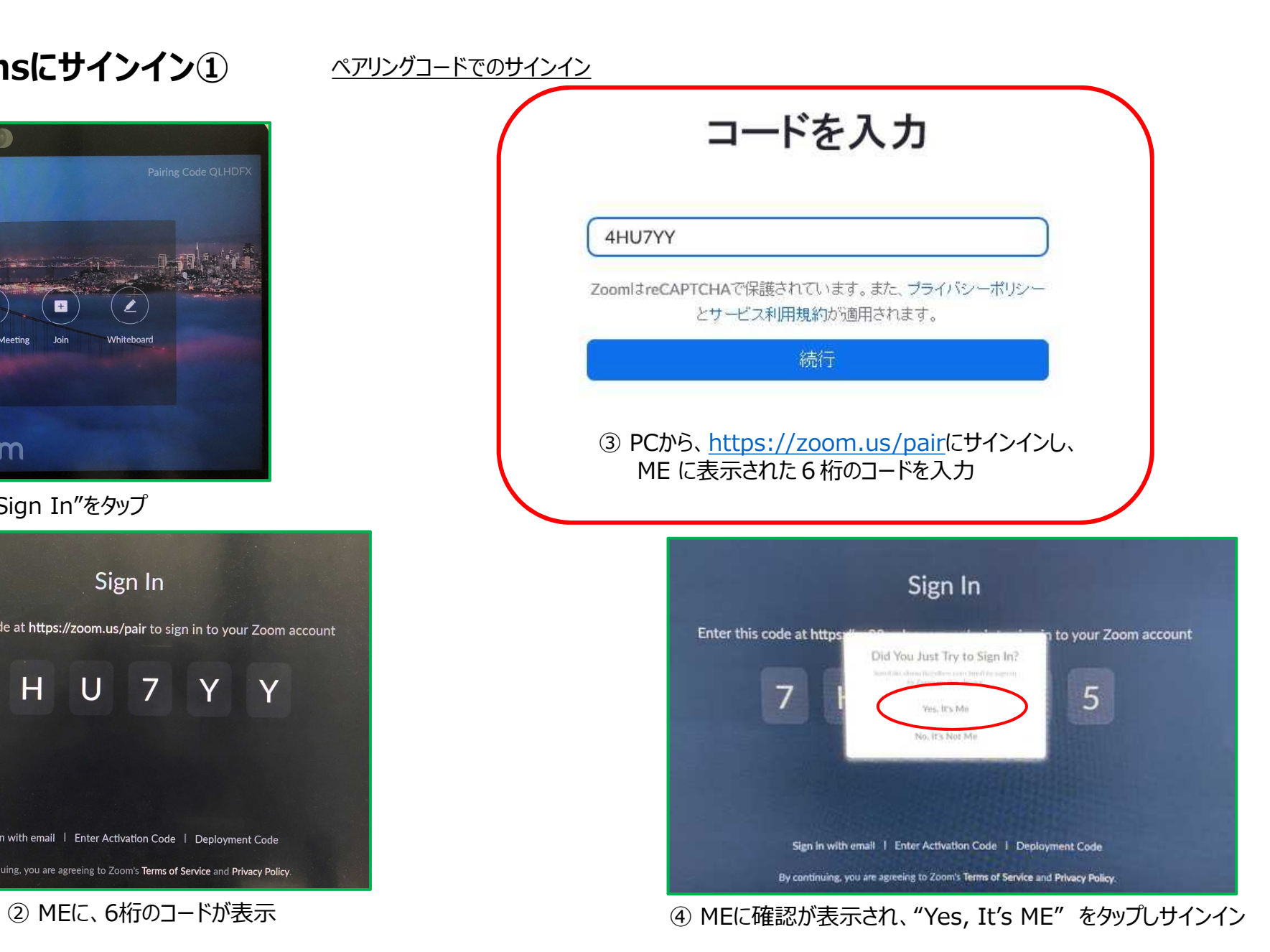

### **(9) Zoom Roomsにサインイン②** メールアドレスでのサインイン

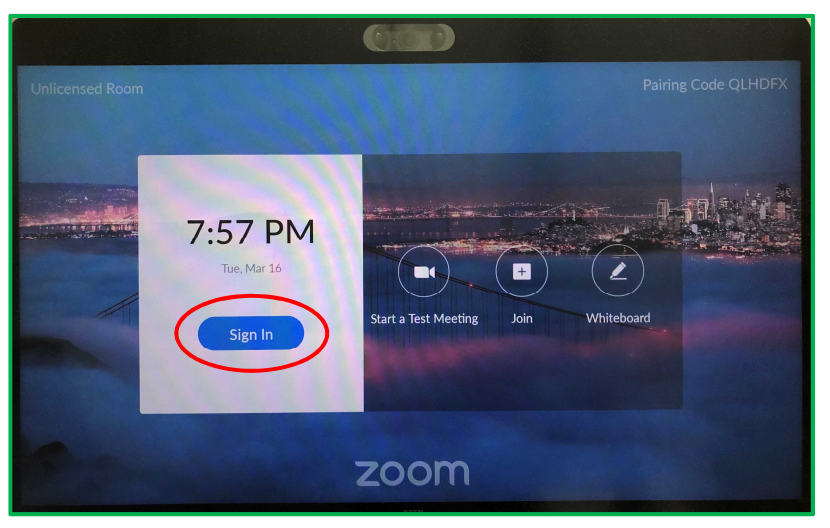

① Zoom初期画面より、"Sign In"をタップ

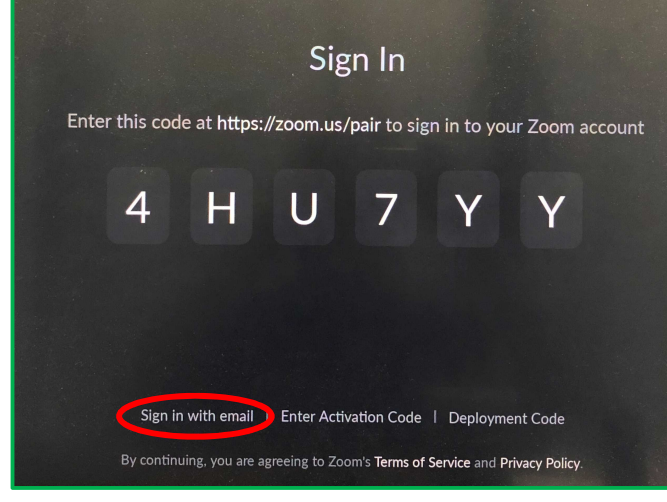

# Sign In Email Password Sign in ③ Zoomアカウントのメールアドレス・パスワードを入力

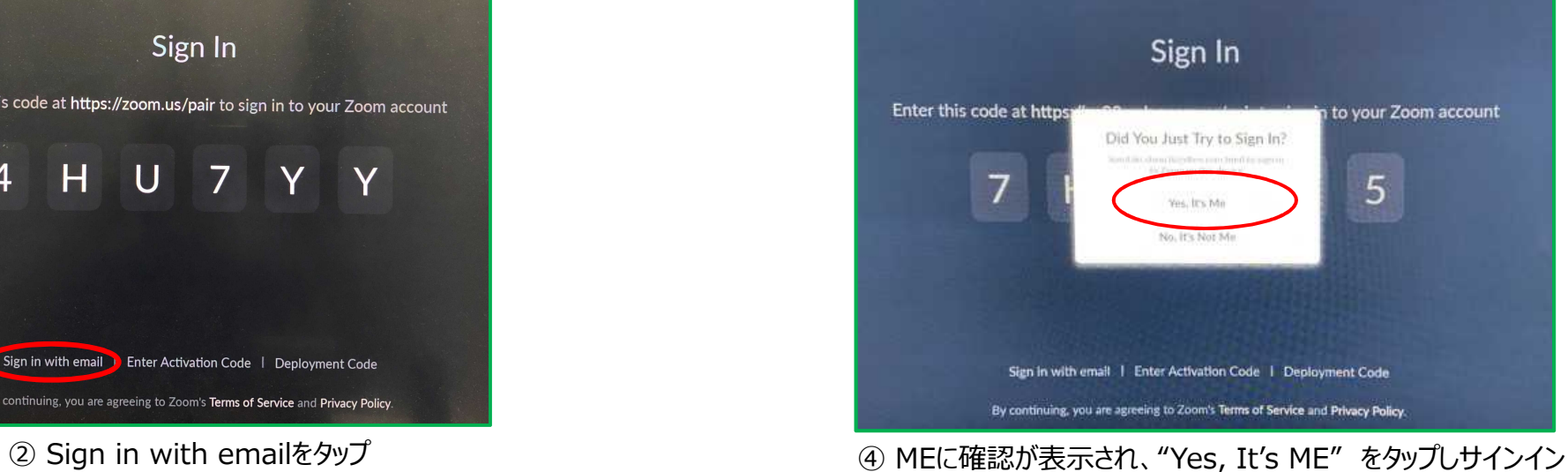

## **(9) Zoom Roomsにサインイン③** アクティベーションコードでのサインイン

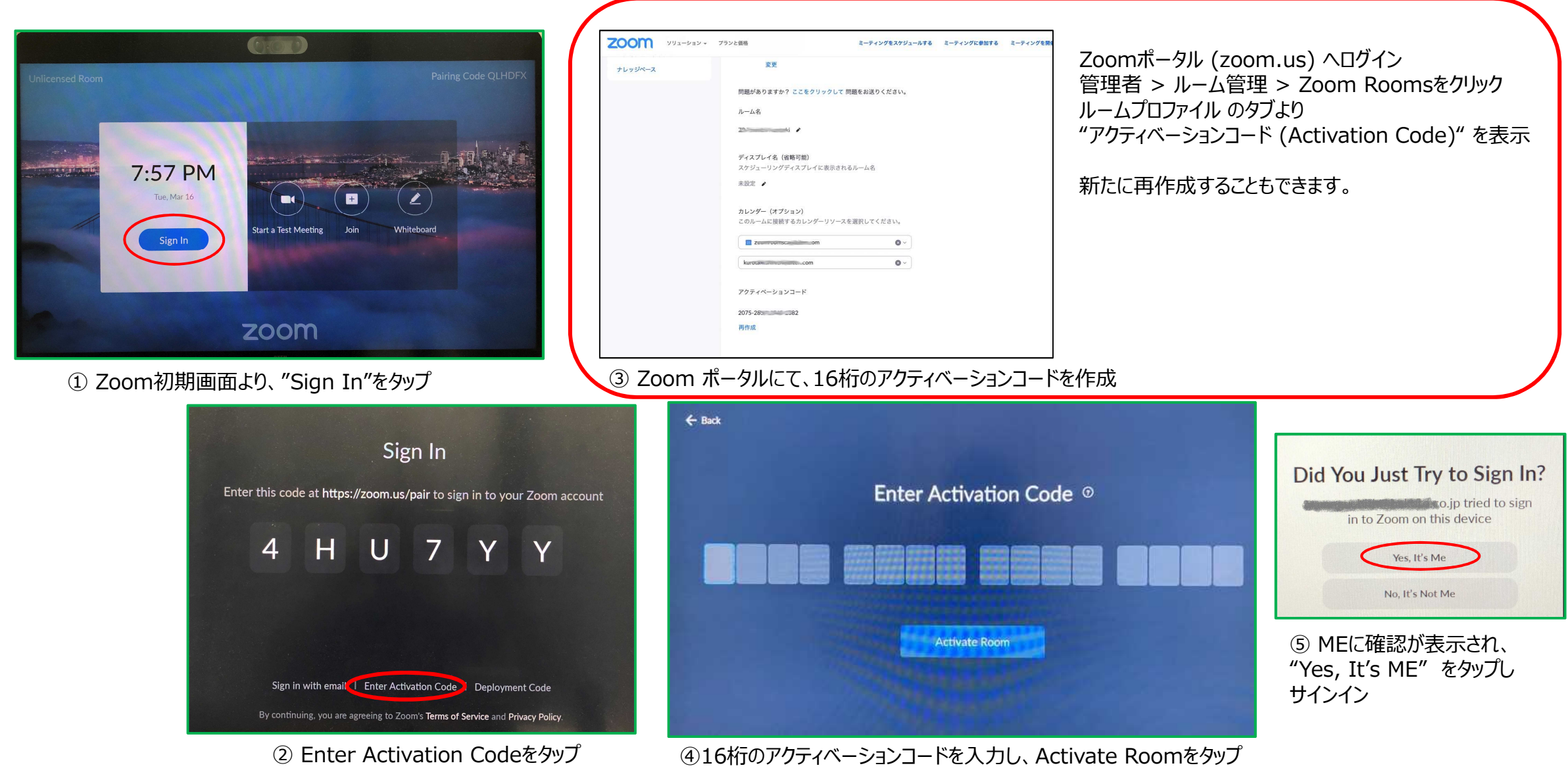

### **(9) Zoom Roomsにサインイン④** 展開コードでのサインイン(管理者用)

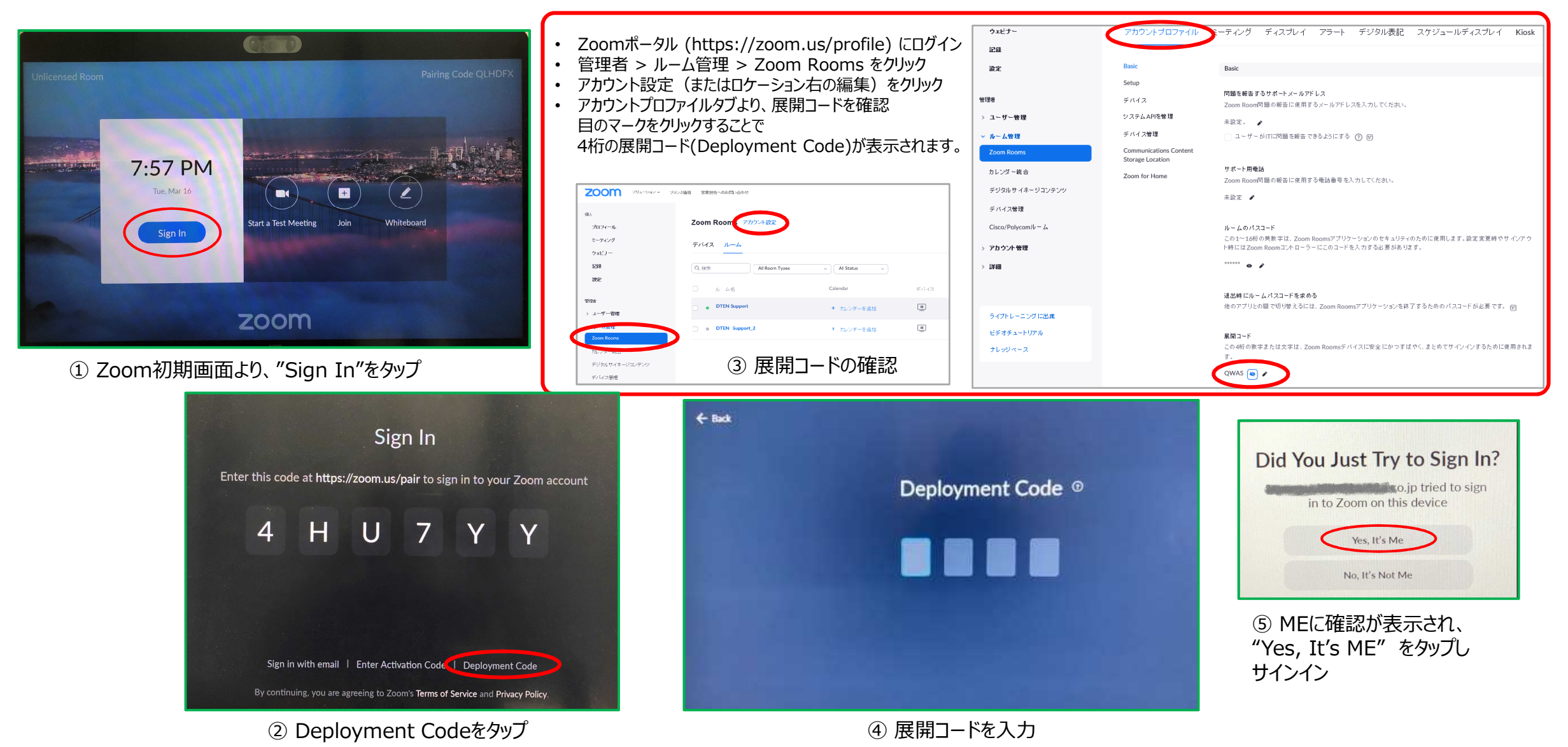

### **(10) パスコードの設定**

- パスコードとは、6桁の数字(任意)で、スクリーンロックや設定変更などで使用します。
- ME操作
	- ① 6桁のパスコードを設定します。
	- ② もう一度、同じパスコードを設定します。

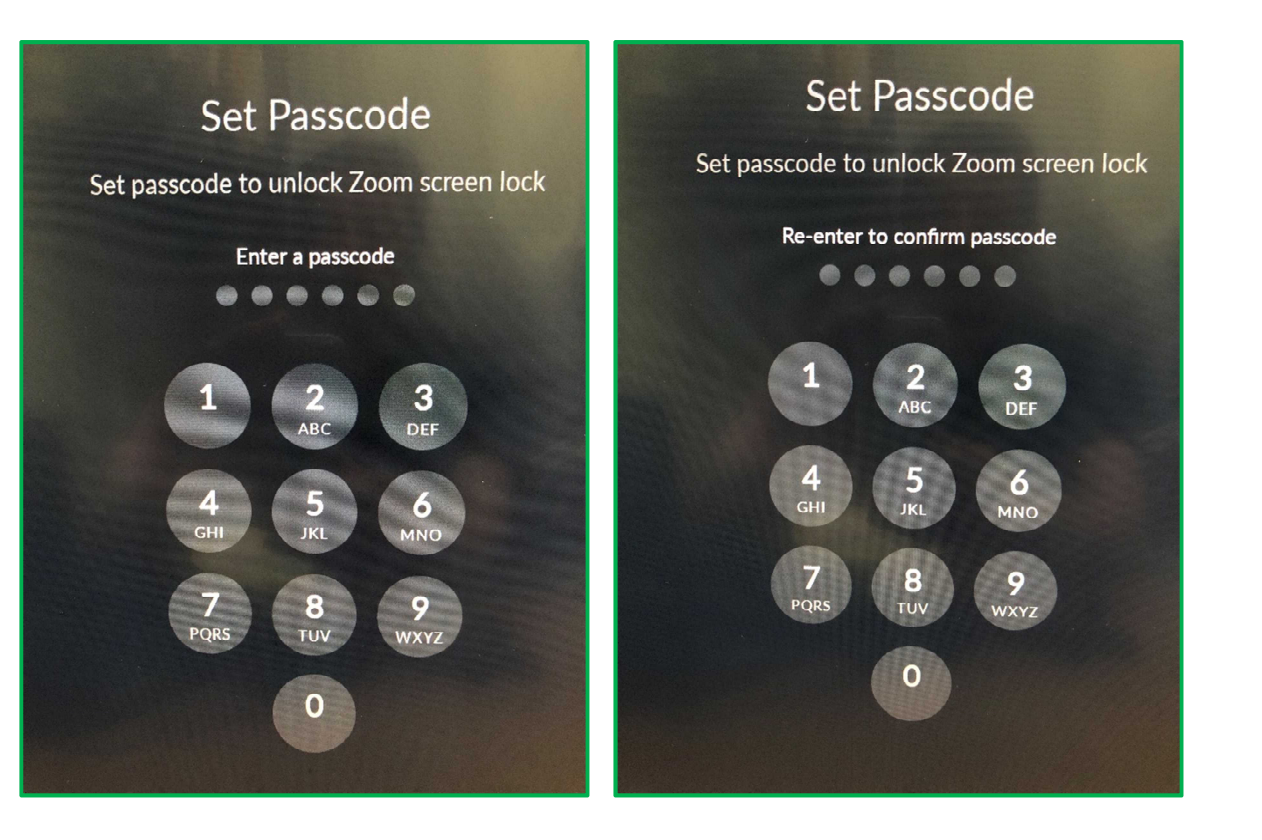

#### **(11) Zoom Rooms のホーム画面**

- Zoom Rooms のホーム画面が表示されれば、セットアップは完了です。
- FW ver.1.4.1 現在、英語表記のみ。将来のソフトウェアバージョンアップ(無料)で日本語対応を予定

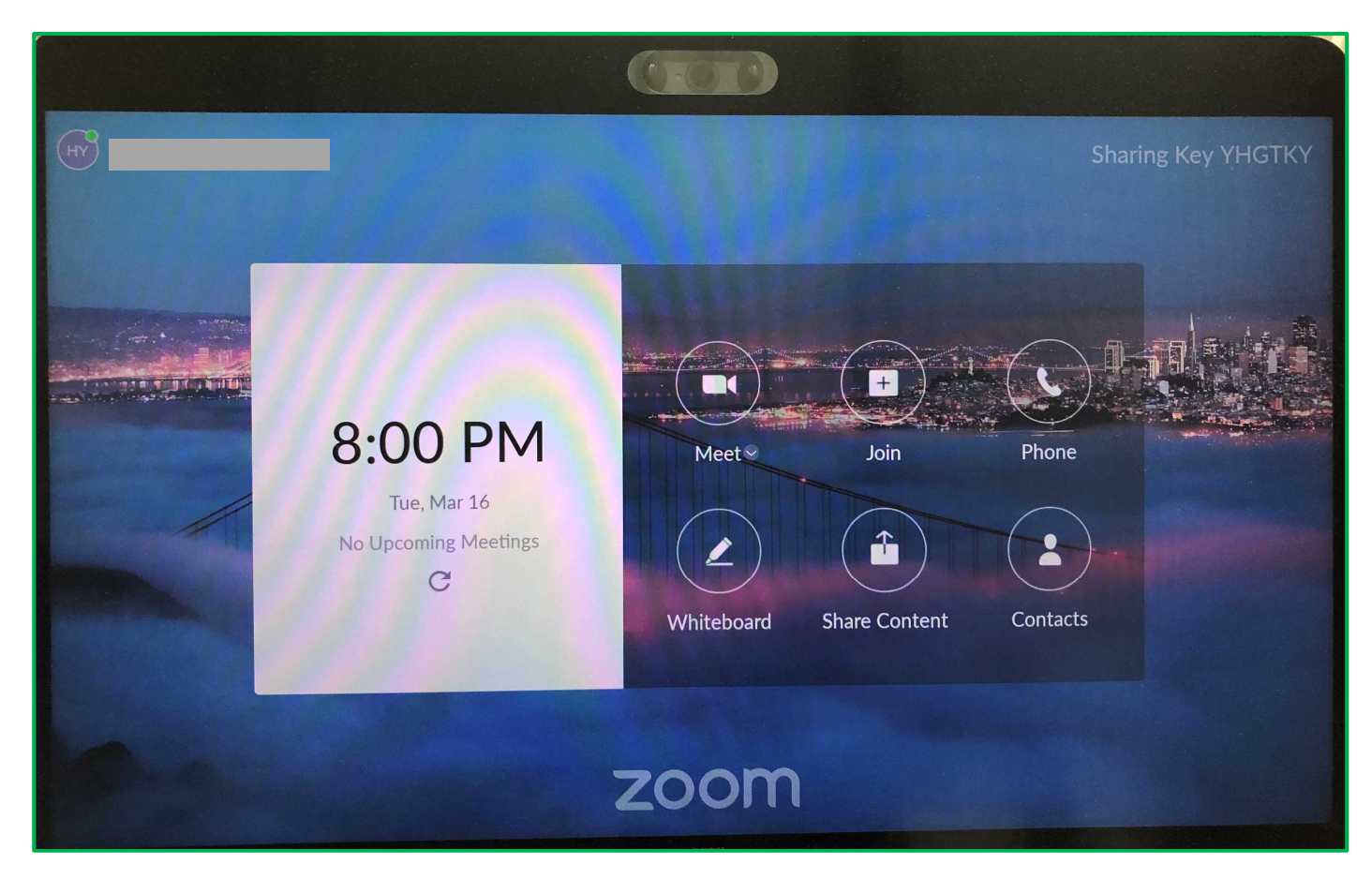

- **基本的な使い方**
- MEの電源操作
	- システムの起動はメニューボタン、システムのシャットダウンは、メニューボタンまたはダッシュボードより行います。

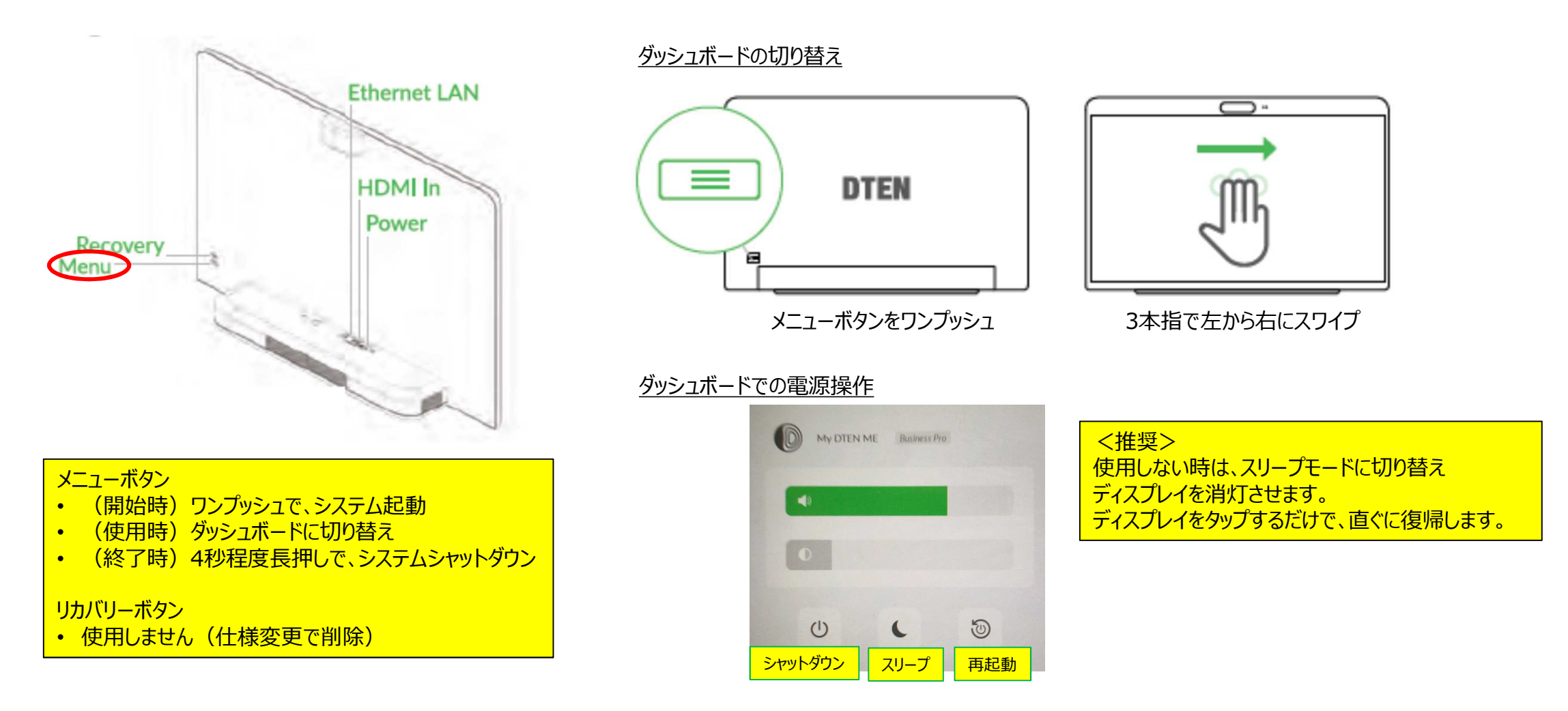

#### **DTEN ID**

• DTEN ID とは、DTENデバイス固有の識別コードで、DTEN Orbit のデバイス管理に利用されます。 ダッシュボード > ヘルプより、ご確認頂けます。

**ダッシュボード画面 ヘルプ画面**

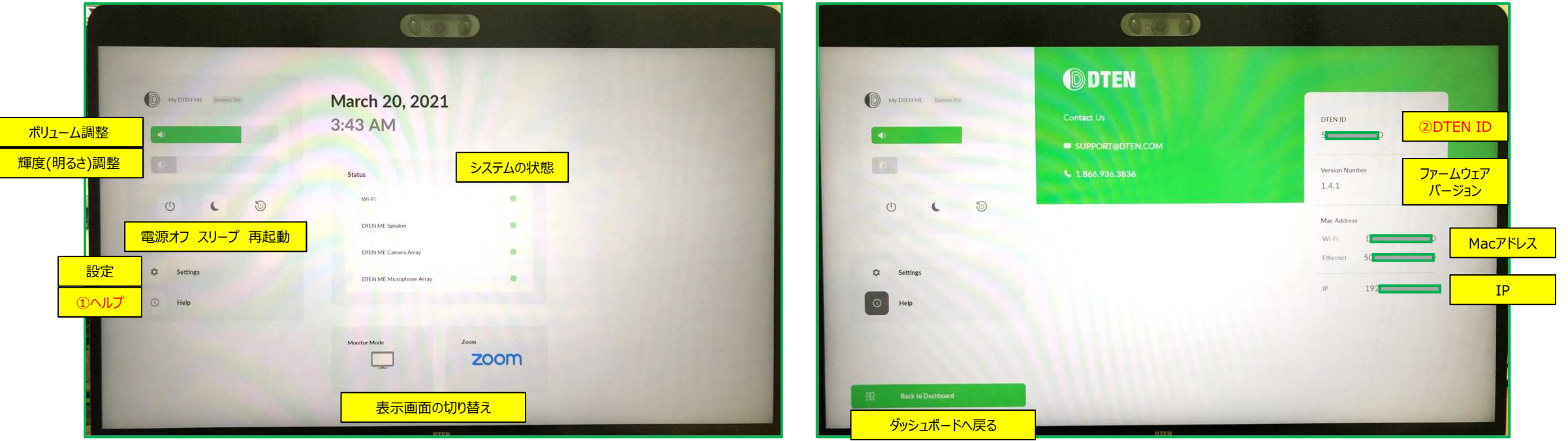

#### **● ネットワーク設定**

• ネットワーク設定は、ダッシュボード > Settings より行います。

#### **ダッシュボード画面**

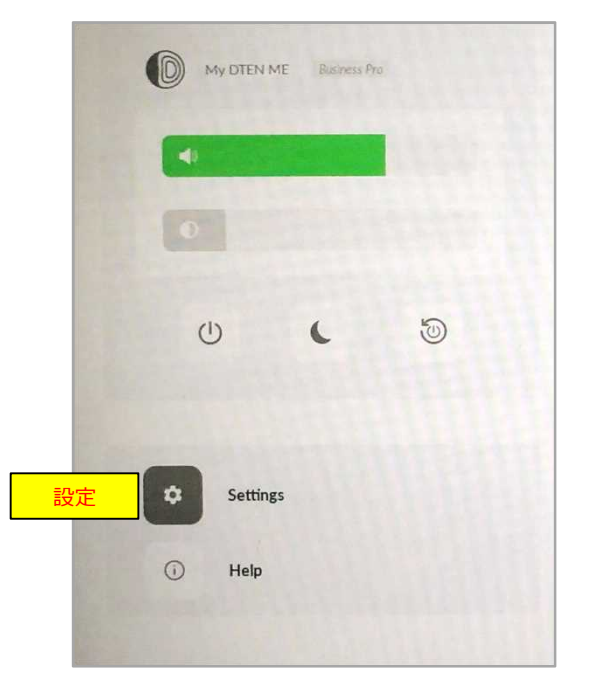

① Settings をタップ

#### **Wi-Fi設定**

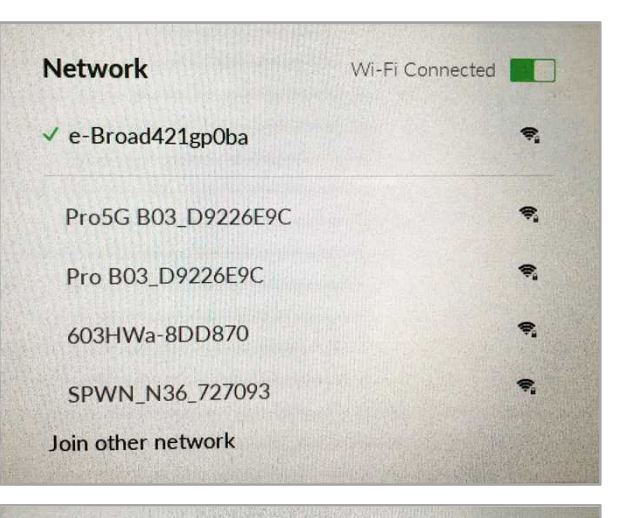

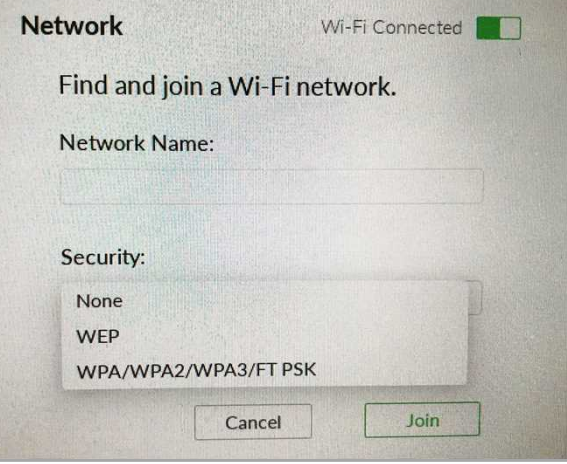

② Wi-Fi Connected をオンに

#### **ネットワーク名が表示されている場合**

③ 利用するWi-Fiネットワーク名を選択 ④ パスワードを入力

#### **ネットワーク名を非表示に設定している場合**

 Join other network をタップ 指定のネットワーク名とパスワードを入力 セキュリティの種類を選択 ⑥ Join をタップ

**● ネットワーク設定** 

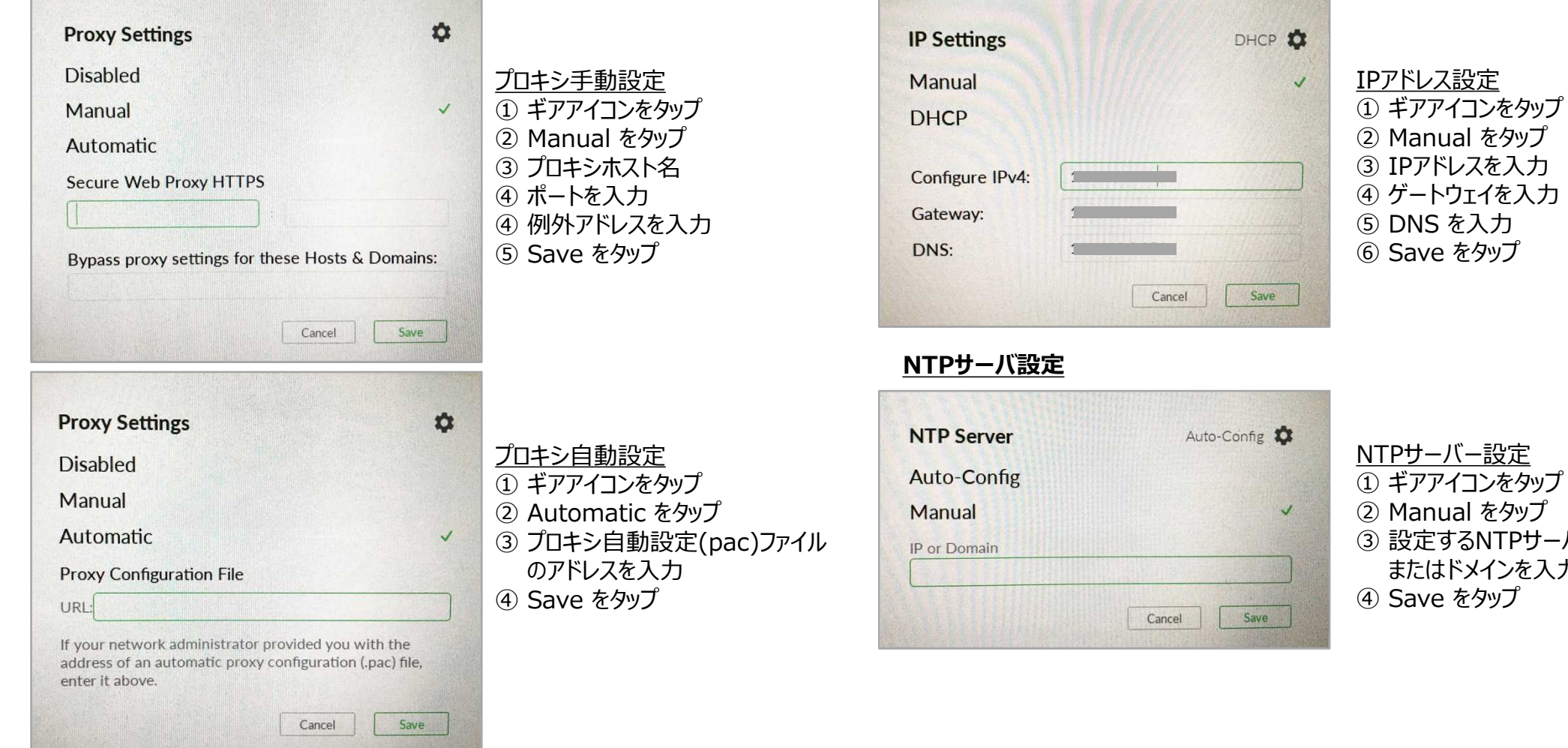

#### **プロキシ設定 IPアドレス設定**

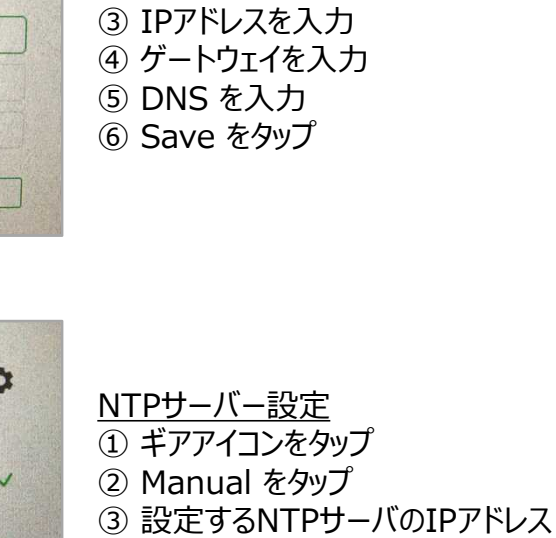

またはドメインを入力 Save をタップ

- **セカンドディスプレイ** 
	- お使いのパソコンと MEを HDMIケーブルで接続すると、セカンドディスプレイとしてご利用いただけます。 (HDMIケーブルは別途ご準備ください。)

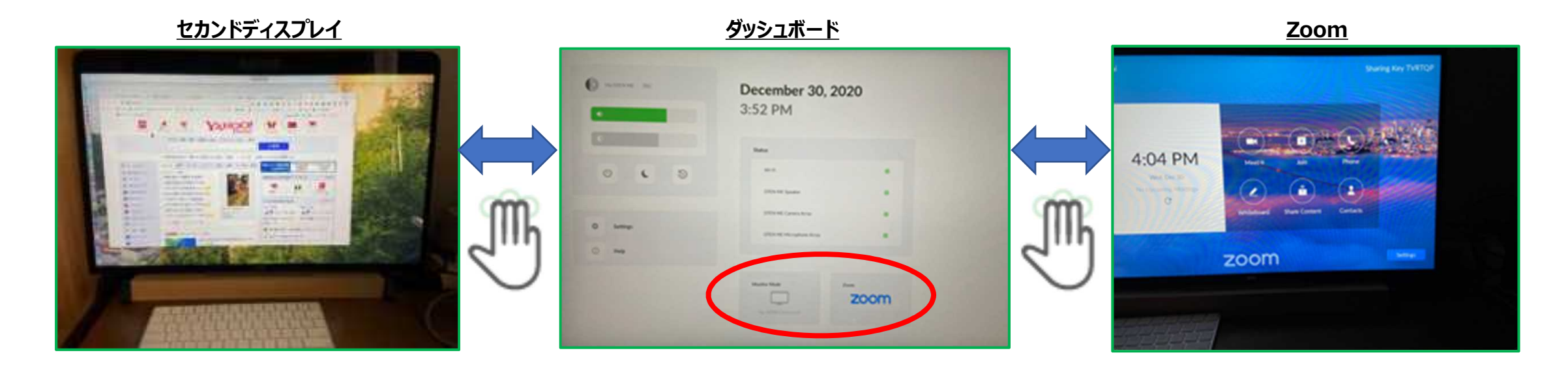

3本指でスワイプすることで、セカンドディスプレイ・ダッシュボード・Zoom画面に、簡単に切り替えられます。

### **DTEN Orbit**

DTEN Orbitとは、デバイス管理プラットフォームです。 アカウント登録いただくことで、Basicプランをご利用 頂けます。

- 保守登録(1年間)
- リモートでのFWアップデート
- システム状態のモニタリング

▶ DTEN Orbitにサインイン https://orbit.dten.com

#### **デバイス管理画面**

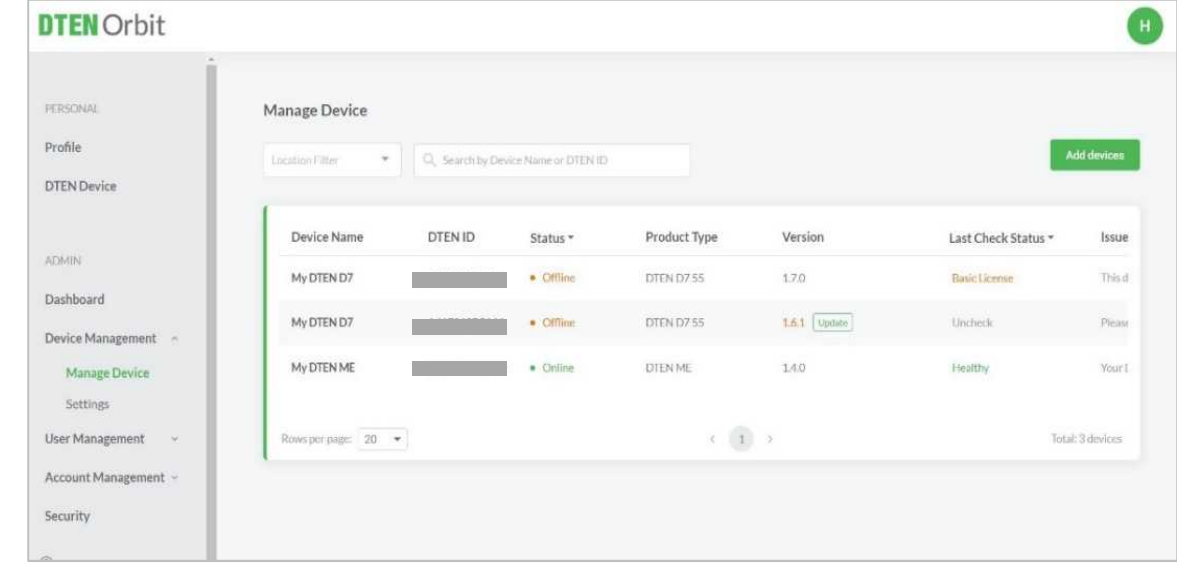

#### **デバイスプロフィール画面**

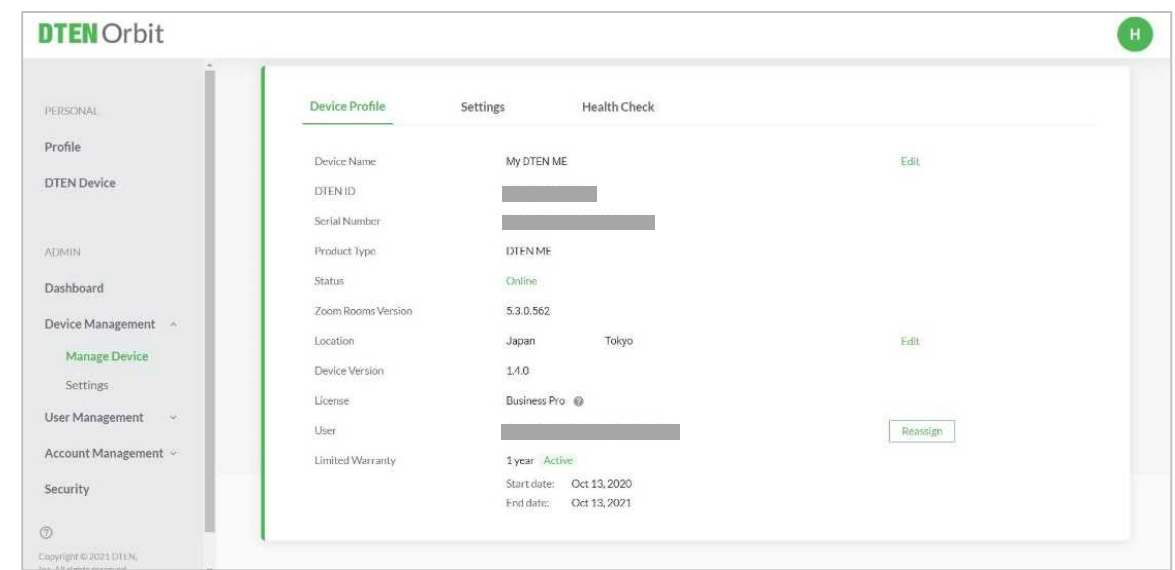

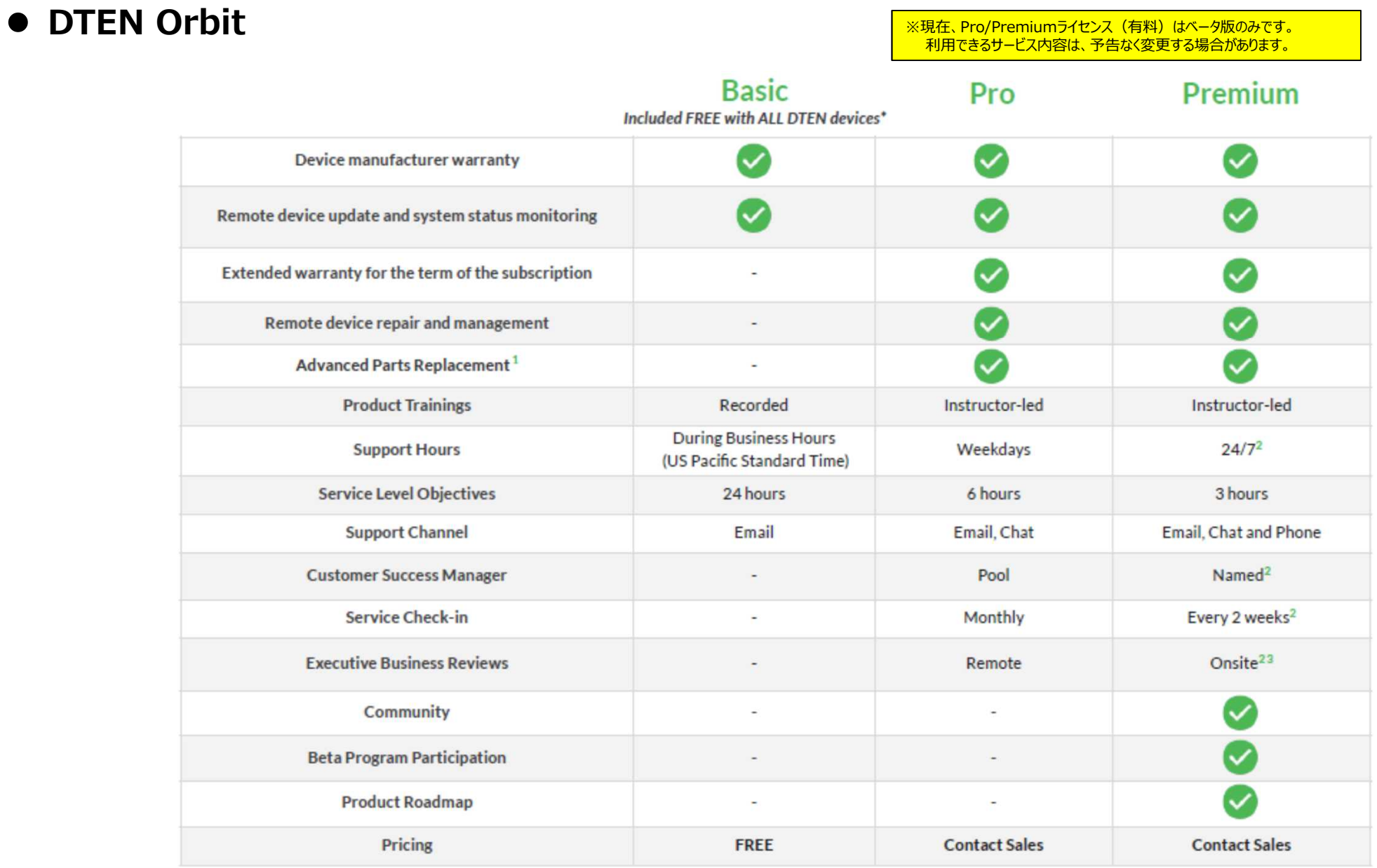

2021/3/22 Copyright © Hakuto Co., Ltd. All Rights Reserved. 26

#### ● DTEN Orbit **the Conduct of Transform Test of Transform 複数デバイスのOrbit登録(管理者用)**

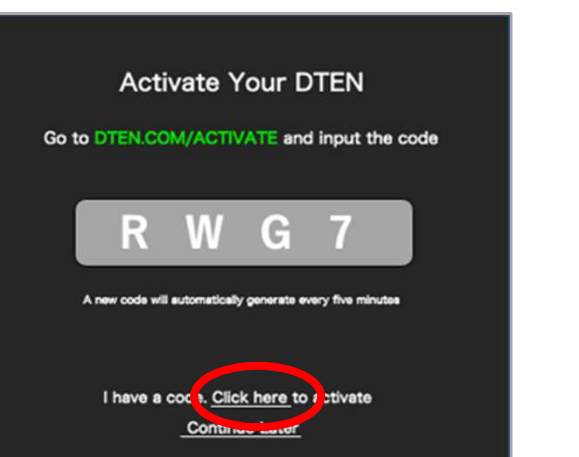

① Click here をタップ

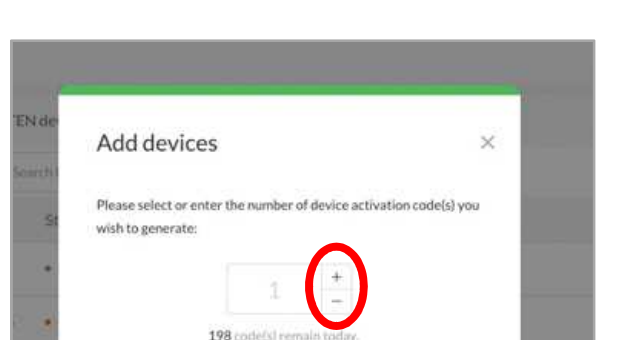

③ 台数分のアクティベーションコードを 設定し、Next をクリック

140

Un to 200 codes per day.

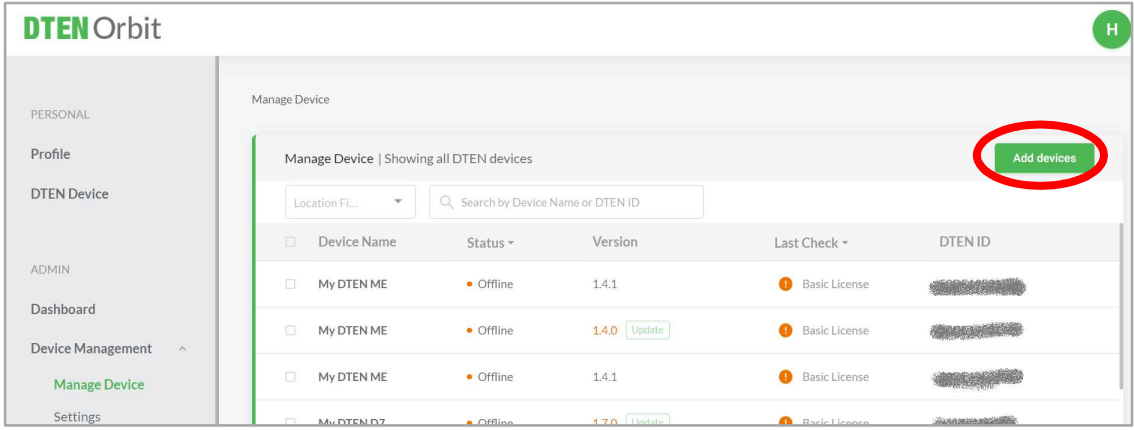

 $\bullet$  Offline

② 管理者がOrbitにサインインし、Manage Device > Add devices をクリック

#### 管理者が、複数のDTEN デバイスを一元管理するのに有効

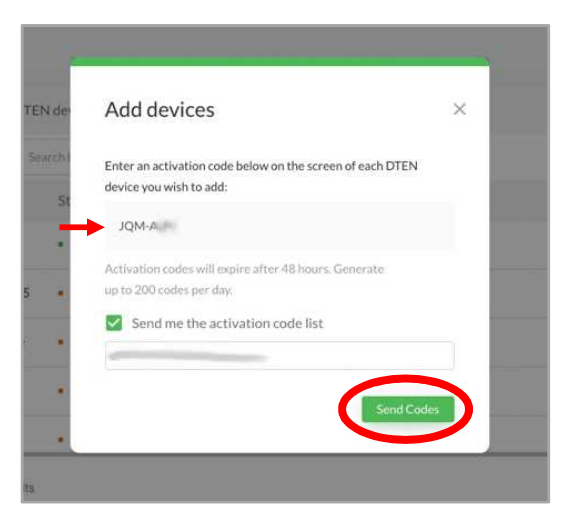

#### ④ 6桁のアクティベーションコードが生成 Send Codes をクリックで、メール配信されます。

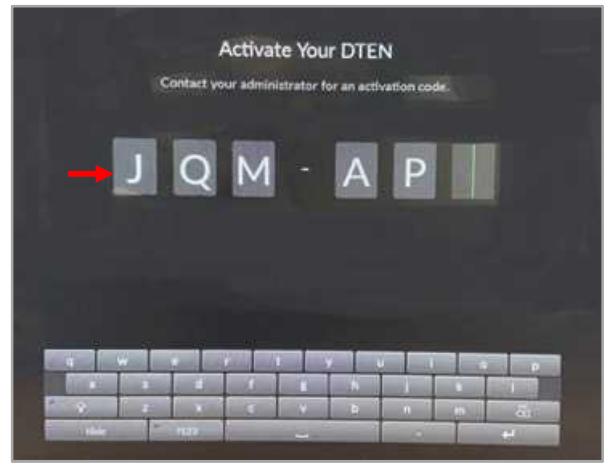

⑤ 6桁のアクティベーションコードをMEに入力し登録

#### ● お問い合わせ先

**伯東株式会社 DTEN サポート (販売代理店) :**

**Email:** DTEN\_support@hakuto.co.jp **Phone:** 03-3225-8971

**DTEN support (Global) : Email:** support@dten.com **Chat:** dten.com **Phone:** +1 866-936-3836

**DTEN サポート(日本) :**

**Email:** kurotaki.shinichi@dten.com **Phone:** 03-5532-7234

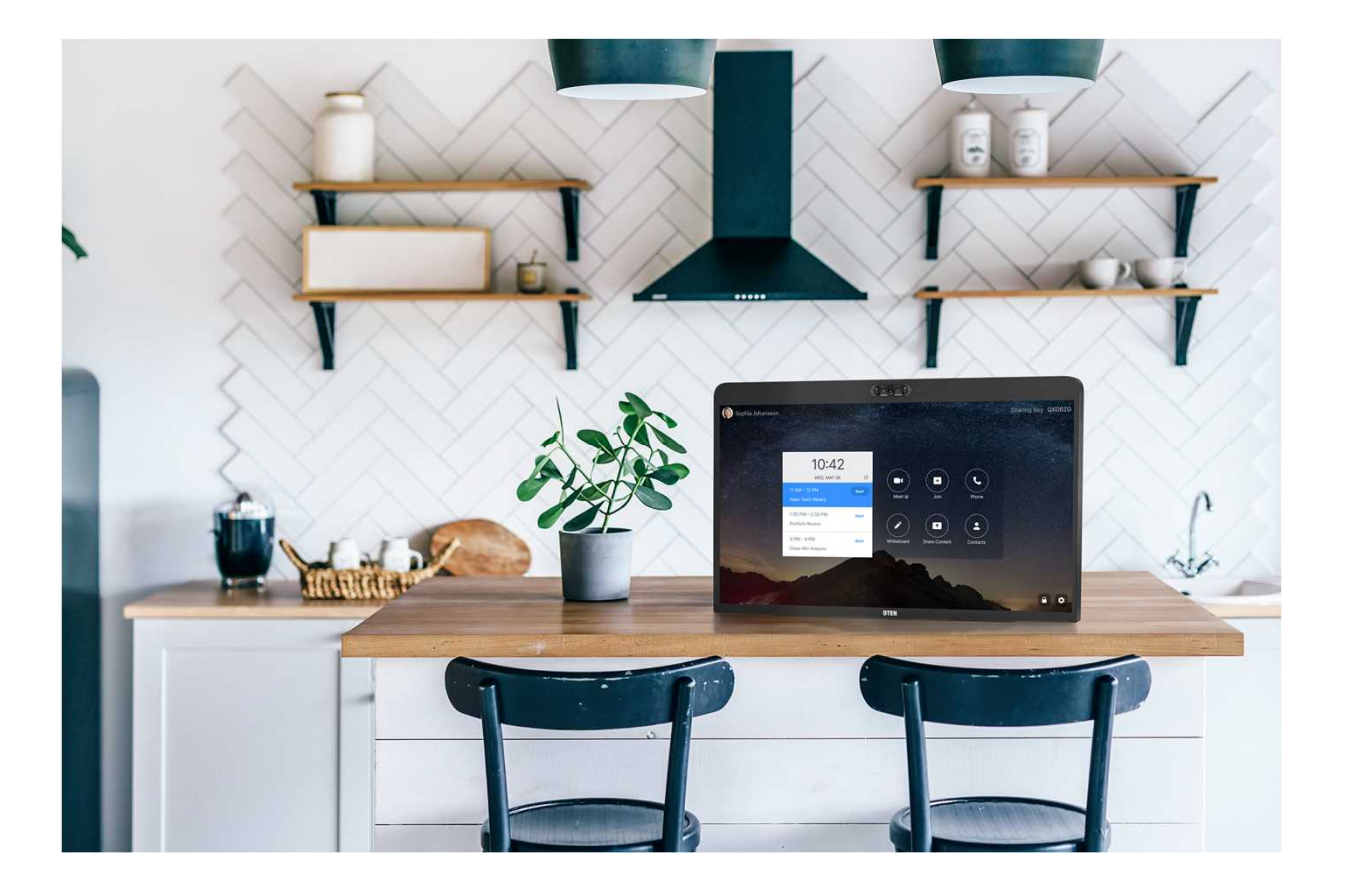